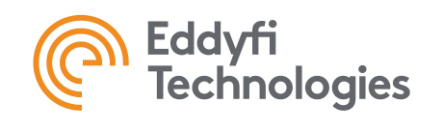

### <span id="page-0-0"></span>**Overview**

Nalpeiron has been chosen to be the new cloud-based software licensing management tool for all Eddyfi Technologies software. It is intended that a customer can utilize this online tool to activate and update their ICON Software subscription on their ICON Controller.

Nalpeiron was introduced in most software in 2021 (Assist, Capture, Icon, Lyft, Magnifi, SIMS and Swift-M). It is used for all ICON Software profiles (ICON™ Companion, ICON™ Standard and ICON™ Pro).

There is no backward compatibility with older versions of the ICON 4.8 release, meaning that a client using a version released before the integration of Nalpeiron still must use a license key from the previous license management systems.

In the case where a customer is not able to connect their Controller with ICON Software to the internet, then Eddyfi Robotics still supports an offline activation procedure.

### **Contents**

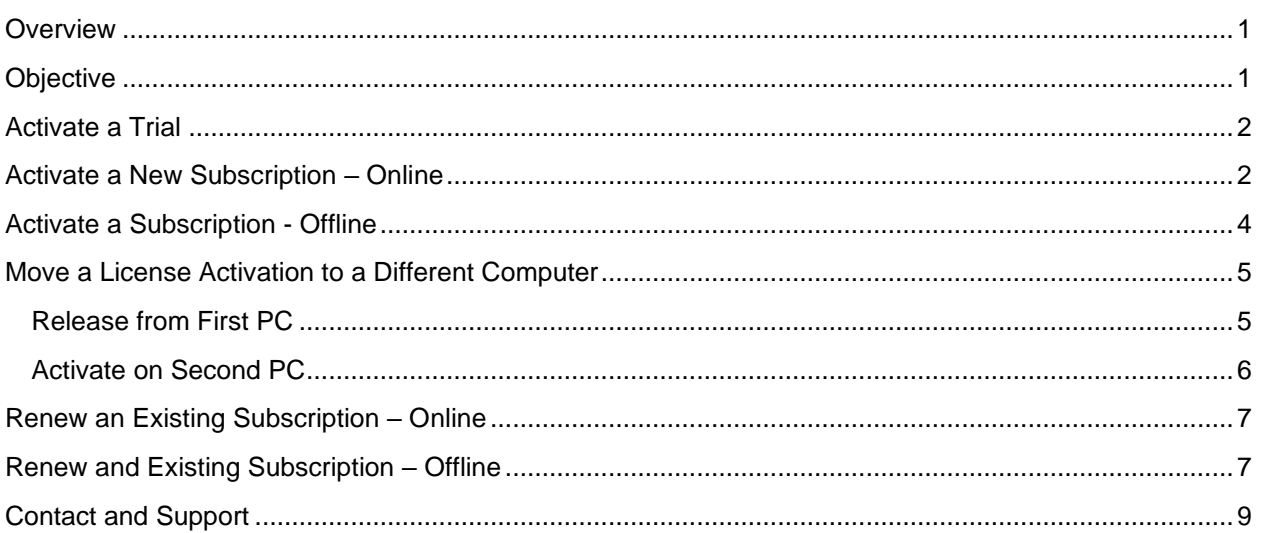

#### <span id="page-0-1"></span>**Objective**

This document will provide a step-by-step instruction for activating new subscriptions, renewing an existing subscription, moving a license activation to a different computer and performing offline activation when required.

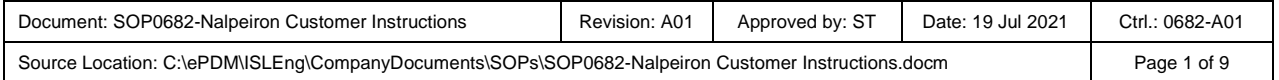

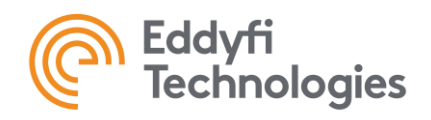

### <span id="page-1-0"></span>Activate a Trial

- 1. Make sure your computer is connected to the internet. Trial activation will not work without an internet connection. Once a trial is activated, computer can be disconnected from the internet.
- 2. Start the desktop ICON software.
- 3. The *Manage License* window will automatically open as there is no valid licence activated on the computer.
- 4. Click *Request trial,* fill in the form and click on *Request Trial.* The trial will start immediately.

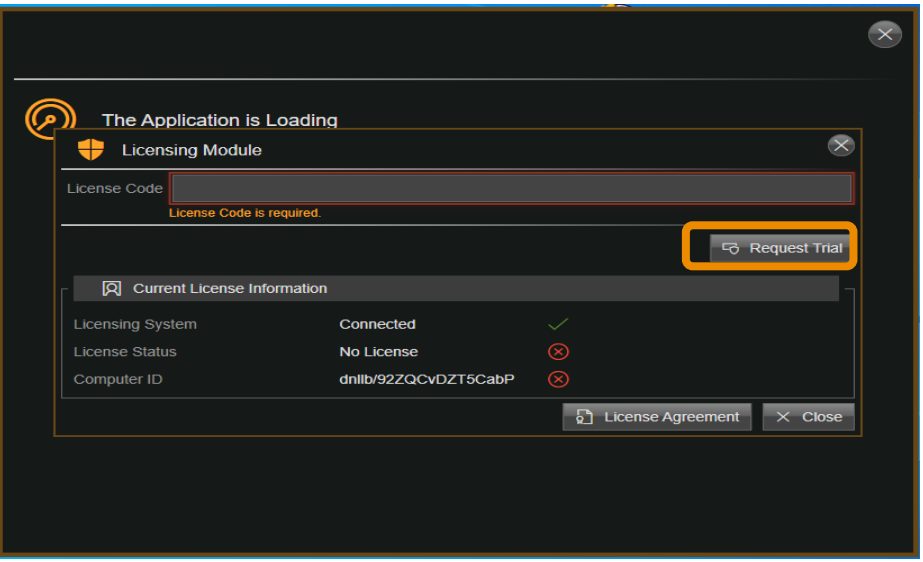

**Note**: if the *Licensing System* field is *Connected* with a green check mark, the software has the required internet access to activate the license.

The trial **can only be activated once** for a given computer and version of the software.

### <span id="page-1-1"></span>Activate a New Subscription – Online

- 1. Make sure your computer is connected to the internet. This is required to activate a license. Once license is activated, computer can be disconnected from the internet. If there is no access to internet, continue to "Activate a New Subscription – Offline" section.
- 2. Start the ICON desktop software
- 3. Access the *Manage License* window:
	- a. **If no valid license is currently activated** on this computer, the *Licensing Module*  window will automatically open. Click on *Manage* at the bottom.
	- b. **If there is already a valid license (different key or trial) activated on the computer:**
		- In the vertical ribbon menu, select *About,* then *License Status*
		- In the *Current License information* panel, click on *Manage*…

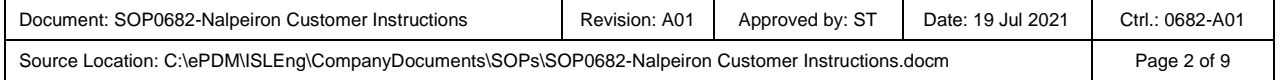

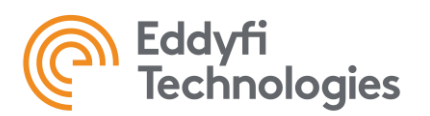

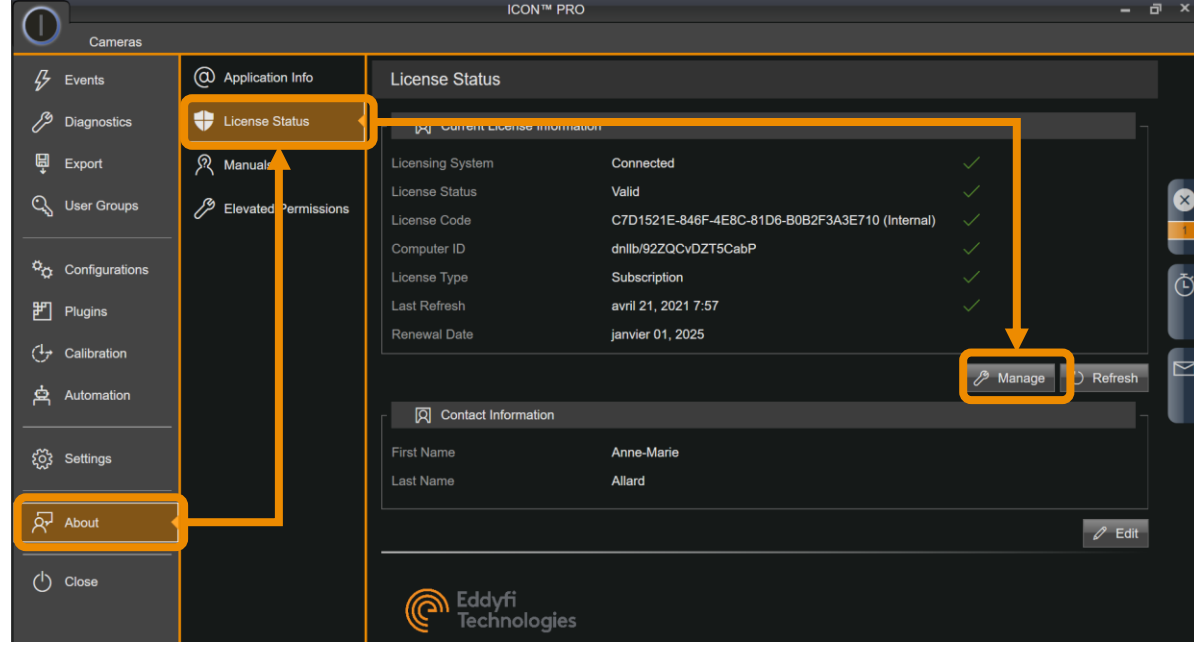

- 4. In the Manage License window, input the license code provided by email in the License Code field and click *Activate*. The *Activate* button will appear only once a valid license code is entered.
- 5. Click the *Close* button. The system is ready.

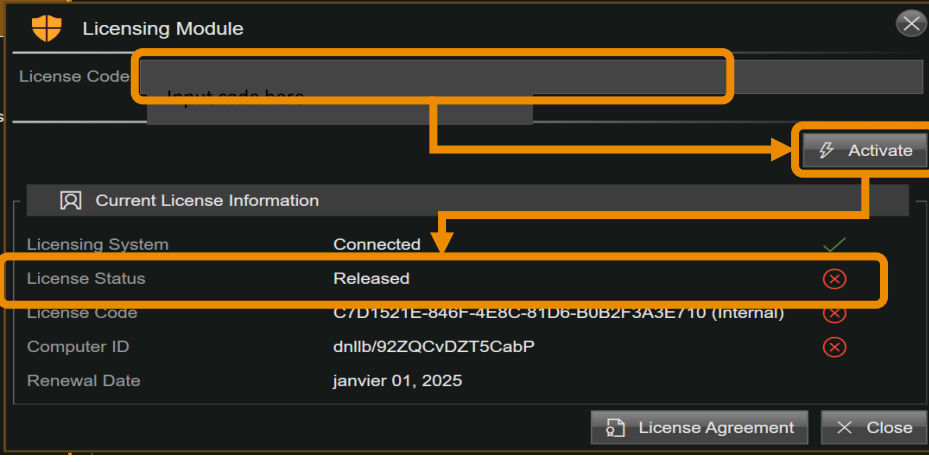

In the *Current License Information* panel: if the *Status* field is *Valid* with a green check mark, your license is active.

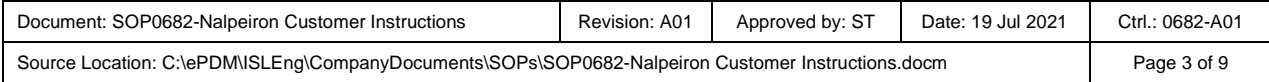

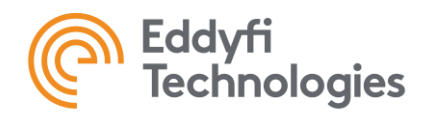

### <span id="page-3-0"></span>Activate a Subscription - Offline

**NOTE:** Offline Activation/Release is offered for cases when it is not possible to connect the computer to the internet. It is recommended to try and connect through an alternative source (such as a cellular phone hot spot). If you cannot connect to the internet, you can use this procedure to activate/Release your licence. To complete the process, you will need another computer that has access to the internet.

- 1. Start the ICON desktop software
- 2. Access the *Manage License* window:
	- a. **If no valid license is currently activated** on this computer, the *Licensing Module*  window will automatically open. Click on *Manage* at the bottom.
	- b. **If there is already a valid license (different key or trial) activated on the computer:**
		- In the vertical ribbon menu, select About, then License Status
		- In the *Current License information* panel, click on *Manage*…
- 3. Click on *Offline*, read the warning text, then click *OK.*

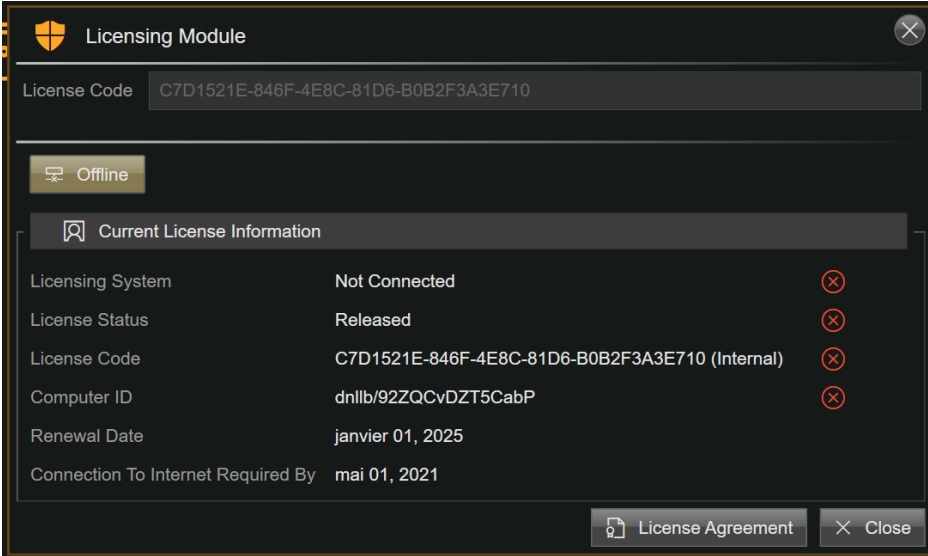

4. Click on *Request Activation*

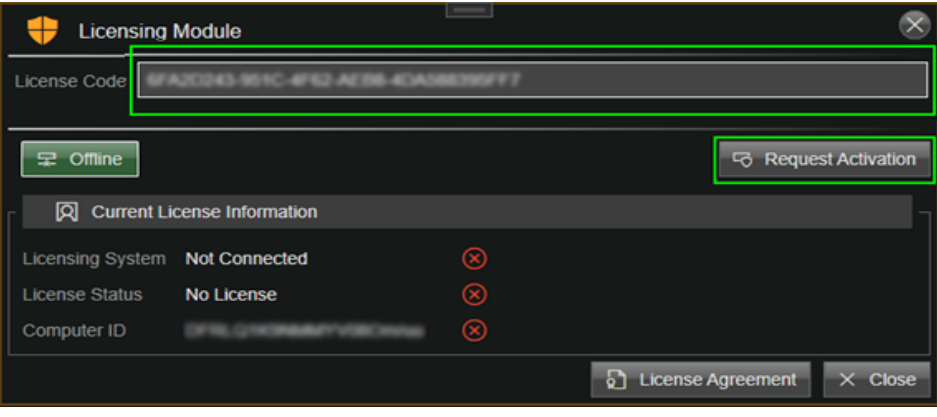

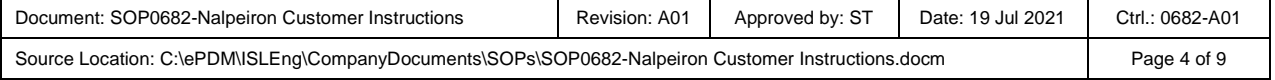

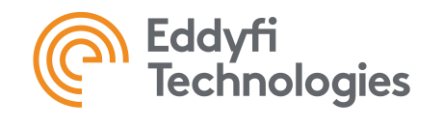

# Customer Instructions for Managing ICON Software Subscription

- 5. Save the file (\*.iacr) on a Mass Storage Device (MSD)
- 6. Using another computer that has access to the internet, send the file by email at [license.icon@eddyfi.com,](mailto:license.icon@eddyfi.com/) with ''License activation'' as the subject

**Note**: You can close your software during this step until you receive your activation code

- 7. After the activation request is received and processed, an **Offline Activation Response** file (\*.iacr) will be returned by email.
	- a. Save the file on the MSD
	- b. Connect the MSD to the computer with no inter access
- 8. Click the *Import Activation* button and navigate to the location of the provided activation key.
- 9. Select the file, then click *OK.* The license is now active and the software ready to use

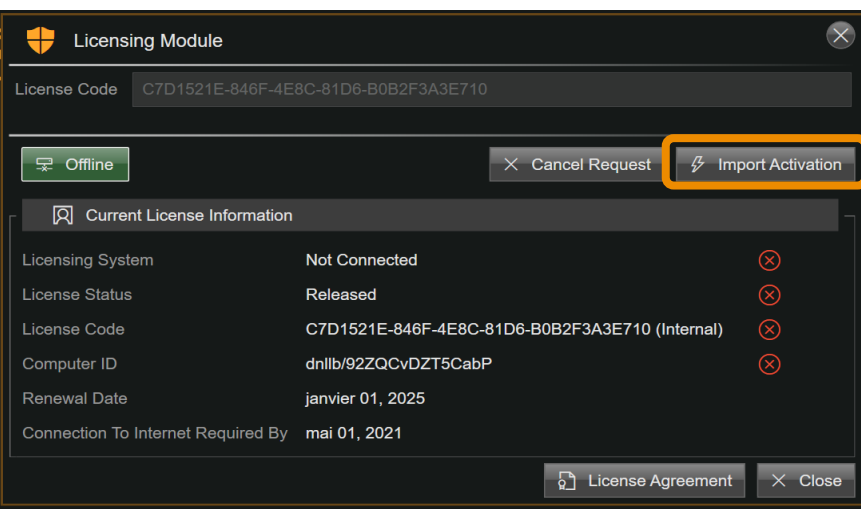

## <span id="page-4-0"></span>Move a License Activation to a Different Computer

### <span id="page-4-1"></span>Release from First PC

- 1. Make sure the computer is connected to the internet.
- 2. Start the ICON desktop software.
- 3. In the vertical ribbon menu, select About, then License Status, In the *Current License information* panel, click on *Manage*…
- 4. In the *Manage License* window, Click *Release.*
- 5. Carefully note the license code as it will be required for activation on the second computer.

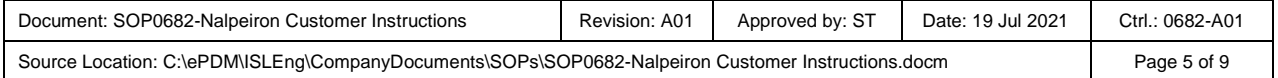

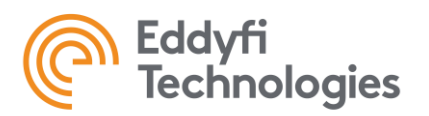

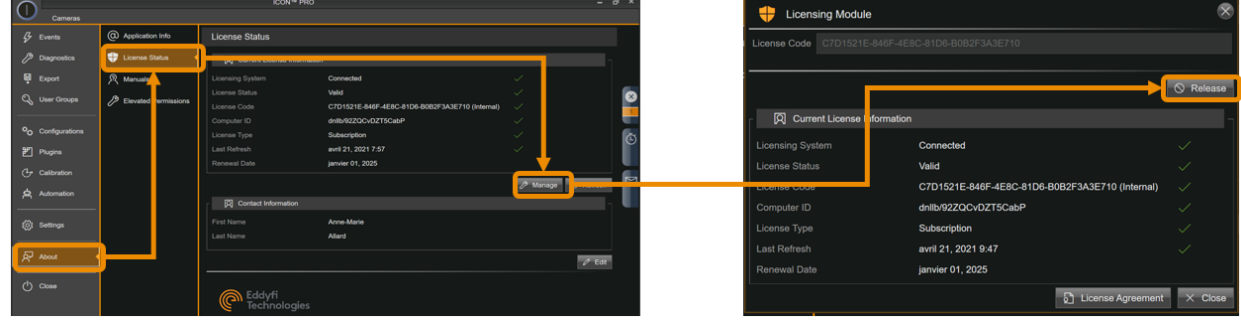

## <span id="page-5-0"></span>Activate on Second PC

- 1. Make sure your computer is connected to the internet.
- 2. Start the ICON desktop software.
- 3. In the vertical ribbon menu, select About, then License Status, In the *Current License information* panel, click on *Manage*…
- 4. In the *Manage License* window, input the license code in the *License Code* field and click *Activat*e.
- 5. Click the *Close* button. The system is ready.

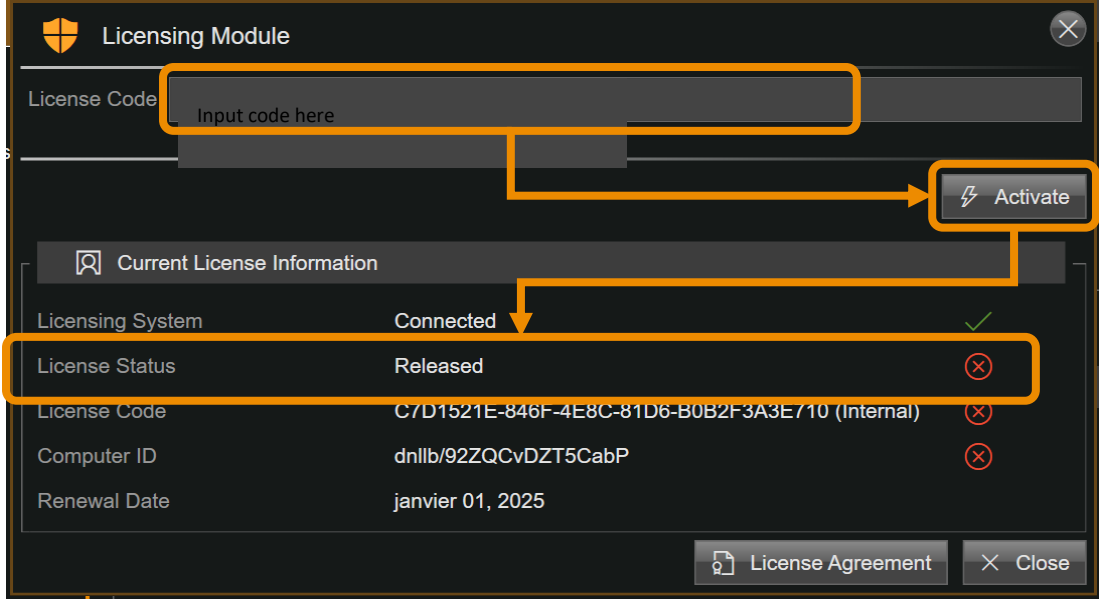

<span id="page-5-1"></span>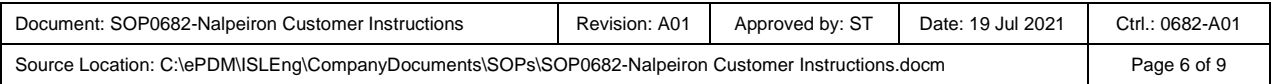

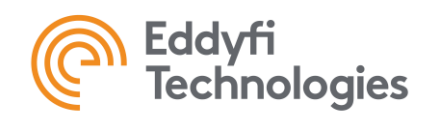

#### Renew an Existing Subscription – Online

- 1. Make sure the computer is connected to the internet.
- 2. Start the ICON desktop software.
- 3. The license will automatically be refreshed. You can confirm the next Renewal date at the bottom of the *Manage Licence* window.

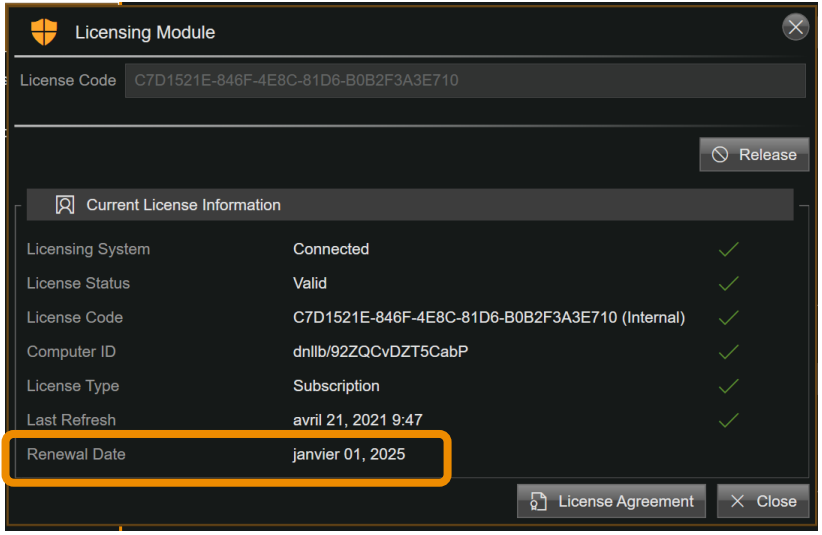

In the *Current License Information*  panel: if the *Licensing System* field is *Connected* with a green check mark, the software has the required internet access to refresh the license.

In the *Current License Information*  panel: if the *Status* field is *Valid* with a green check mark, your license is active.

### <span id="page-6-0"></span>Renew and Existing Subscription – Offline

**NOTE:** Offline Activation/Release is offered for cases when it is not possible to connect the computer to the internet. It is recommended to try and connect through an alternative source (such as a cellular phone hot spot). If you cannot connect to the internet, you can use this procedure to activate/Release your licence. To complete the process, you will need another computer that has access to the internet.

- 1. Start the desktop software.
- 2. Access the *Manage License* window:
	- a. **If the license is already expired**, the *Licensing Module* window will automatically open. Click on *Manage* at the bottom.
	- b. **If the license is still valid:**
		- In the vertical ribbon menu, select About, then License Status.
		- In the *Current License information* panel, click on *Manage*…
- 3. Click on *Offline*, read the warning text, then click *OK.*

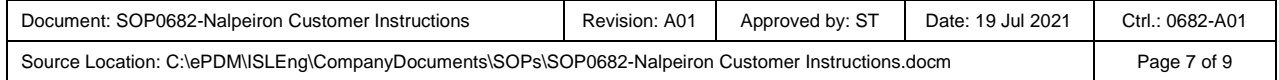

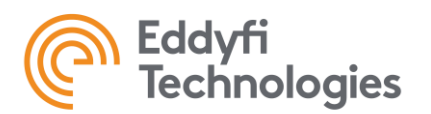

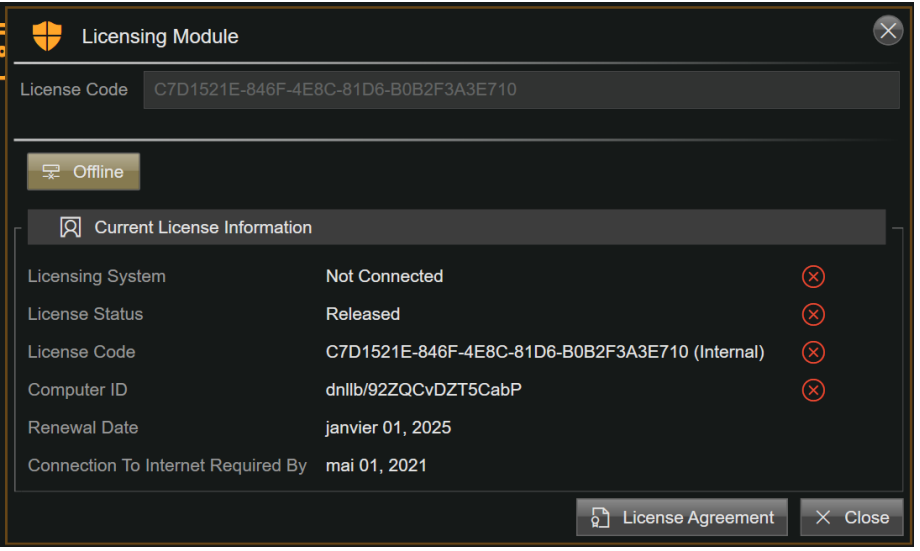

- 4. Click on *Request Release.*
- 5. Save the file (\*.irer) on a Mass Storage Device (MSD).
- 6. Using another computer that has access to the internet, send the file by email at [license.icon@eddyfi.com](mailto:license.icon@eddyfi.com/) with ''Offline license renewal'' as the subject.

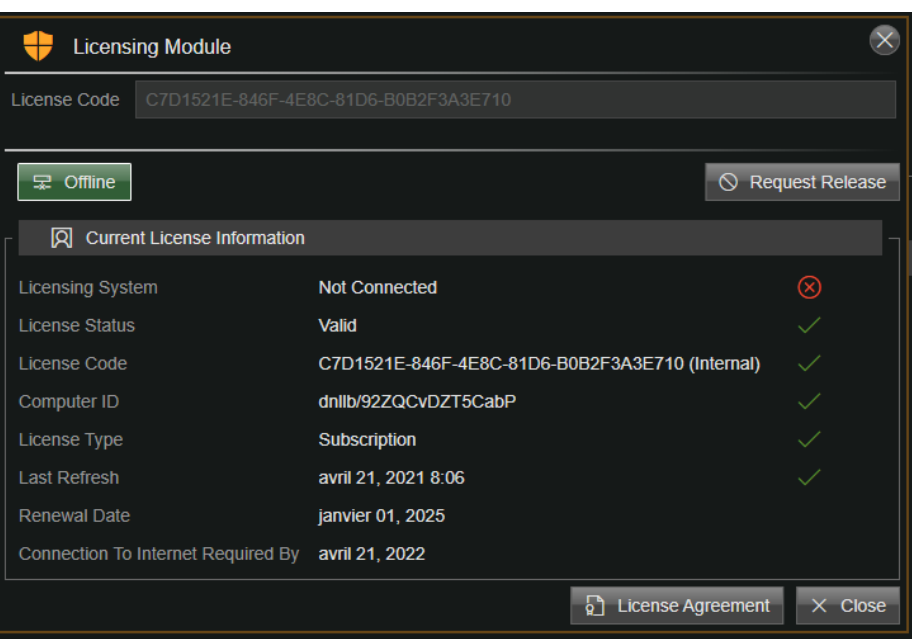

- 7. After the activation request is received and processed, an updated **Offline Activation Response** file (\*.iacr) will be returned by email.
	- Save the file on the MSD.
- 8. Click the *Import Activation* button and navigate to the location of the provided activation key.

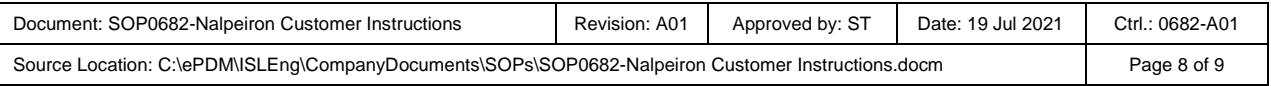

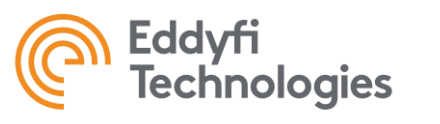

# **Customer Instructions for Managing ICON** Software Subscription

9. Select the file, then click *OK.* The license is now active with a new renewal date and the software ready to use. You can confirm the next Renewal date at the bottom of the *Manage Licence* window.

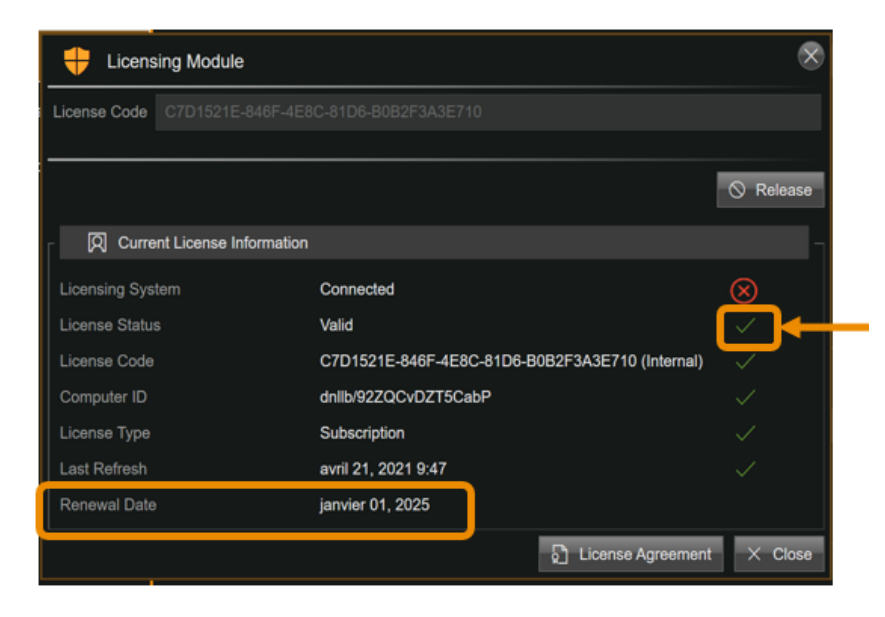

In the *Current License Information* panel: if the *Status* field is *Valid* with a green check mark, your license is active.

### <span id="page-8-0"></span>Contact and Support

For ICON Software licensing support contact us at [license.icon@eddyfi.com.](mailto:license.icon@eddyfi.com)

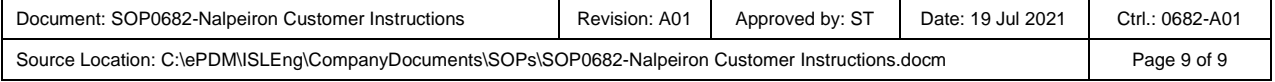